# **Using the Wireless Network**

To use the wireless network function, you must upgrade your old firmware version to the latest firmware. (TViX 4000/5000/4100/5100, TViX PVR 4010/4030/5010/5030/4110/4130/5110/5130) Old firmware versions do not support the wireless network.

Please refer to below image, a list of compatible wireless devices. We only support listed USB wireless modules.

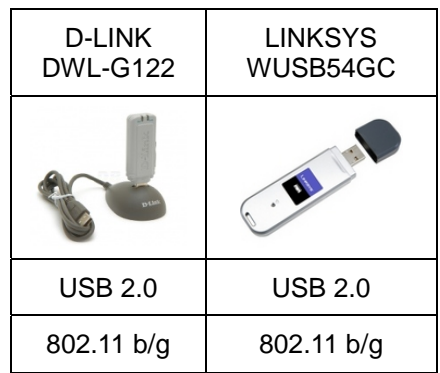

## **\* Notice!!!**

※ To use the Netshare, please download the 1.09 version or above.

http://www.tvix.co.kr/eng/support

### **1. Connect USB wireless module**

- 1) Connect a USB module into TViX after connecting set your AP properly.
- 2) You better connect a USB module to TViX using a cradle for better signal and connectivity.
- 3) Please connect a USB module while TViX is off.
	- If you connect the wireless USB module while playing the TViX, it may not recognized or do not work properly.

※ Do not connect more than USB modules.

### **2. Default Network Setting**

This section shows the default network settings. To use the wireless network, you must set options properly.

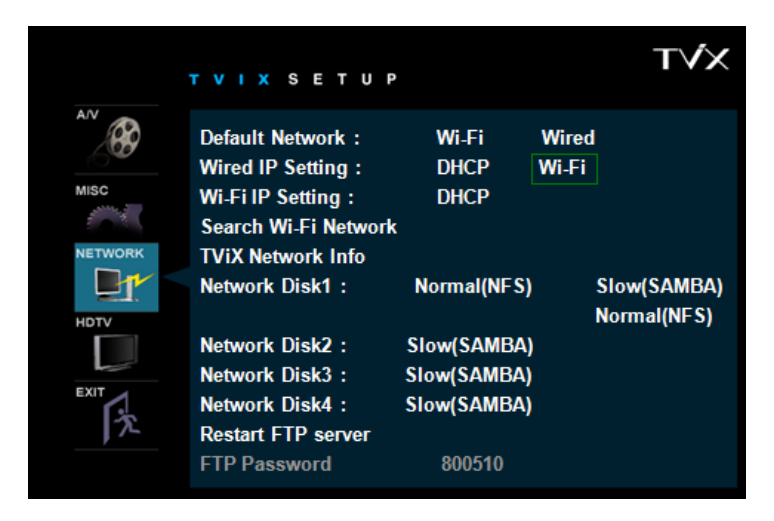

### **3. Configure Wireless Network**

1) After booting, press SETUP-NETWORK- "Wi-Fi IP setting" and select DHCP or static IP. After this step, you can see the empty IP column in the initial installation mode.

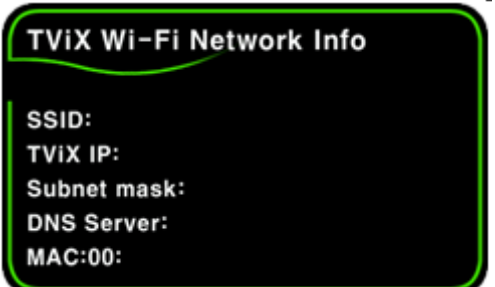

(If you do not want to use the wireless, select the Disable option.)

- 2) To use the static IP, please refer to FAQ.
	- [http://www.tvix.co.kr/eng/faq/FAQM5000Ufirst.aspx?act=RD&id=121&pg=0&CATID=3&SC](http://www.tvix.co.kr/eng/faq/FAQM5000Ufirst.aspx?act=RD&id=121&pg=0&CATID=3&SCATID=2)  $ATID = 2$

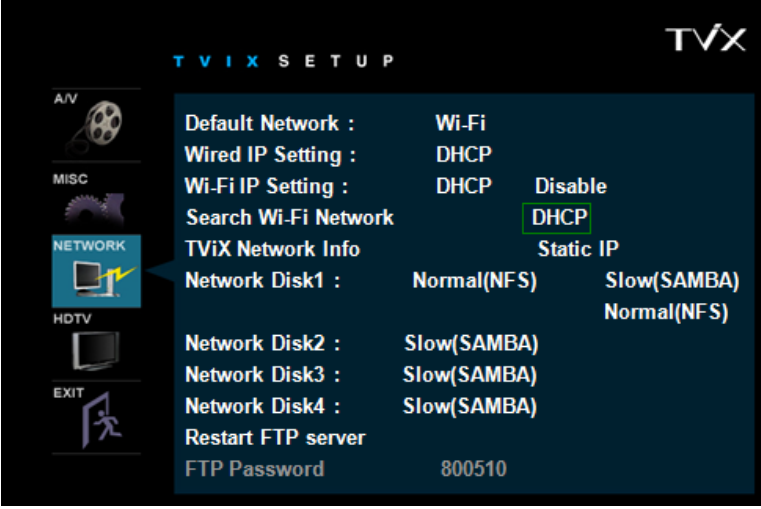

### **4.** Searching **AP (Access Point)**

1) After set the IP setting for the Wi-Fi, press "Search Wi-Fi Network" to select your AP or AP router then you will see the following popup menu.

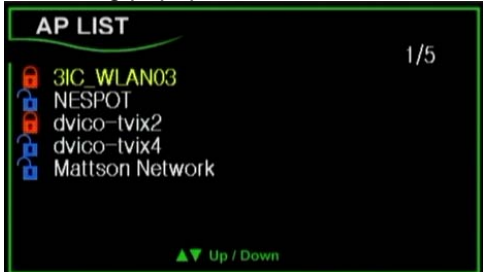

2) Select the AP you want to connect with in this popup. A red colored icon means the AP uses **WEP**(Wired Equivalent Privacy) and a blue colored icon means a non-WEP AP.

# ※ **Please check your AP WEP setting with an AP manual.**

### **5. Inserting the Network Key for a secured AP**

- 1) When you select a secured AP, you can see following popup menu (Input Network Key).
- 2) Insert the network key using the remote's number keys. As you press the MENU button, the input mode for the remote will be circulated from a lower alphabet, an upper alphabet to a numerical input mode.

☞ To delete a character, press the Capture/Delete button.

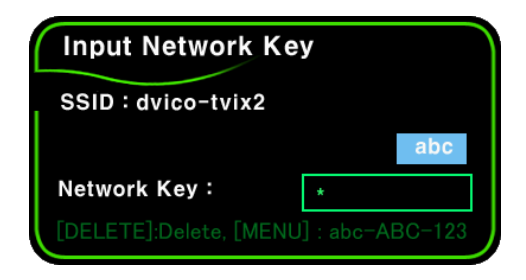

Currently supported of the WEP (Wired Equivalent Privacy) settings are the OPEN System and Shared System. Also, the WEP 64-Bit key is only supported and WPA (Wired Equivalent Privacy) and RADIUS (Remote Authentication Dial-In User Services) server are not supported.

3) If you insert a proper network key, you can see the correct TViX Wi-Fi Network Info like below.

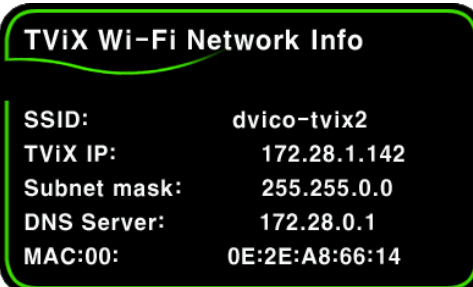

4) If the network key is wrong or the AP doesn't work in the environment of DHCP setting, you will see some blanked fields on the TVIX Wi-Fi Network Info popup.

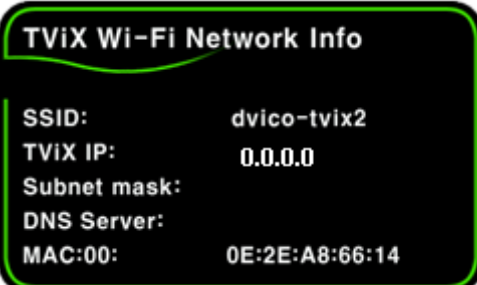

5) If you still have the problem after filling up correct key, please recheck your setting of AP or reconnect the USB port.

#### **6. Changing an AP**

If you want to change AP, you have to search the wireless network like Step 4.

### **7. Network disk setting**

This setting is same to the wired network setting. To configure the network disk, refer to TViX FAQ or manual of NetShare.

#### ※ **Caution** ※

- 1) If you connect to a secured AP, the network performance will be 10% lower than an unsecured AP.
- 2) For the better Wi-Fi signals, you'd better adjust the position of AP and USB module
- 3) If you play high definition files over Wi-Fi, you will see the stutter. Also, depends on the environment, you may experience stuttering when you play DVD files.
- 4) If you use an USB Wi-Fi adapter with other USB device, it may not work properly.